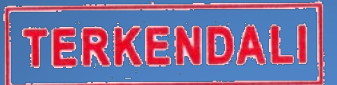

## $\sim$  Milayani birokrasi bersih dan melayani (WBBM) (WBBM) (WBBM) (WBBM) (WBBM) (WBBM) BUKU MANUAL APLIKASI ANTRIAN SIDANG

Pengadilan Negeri Bantul Kelas 1B

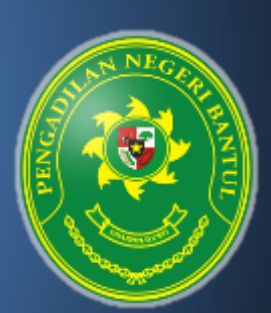

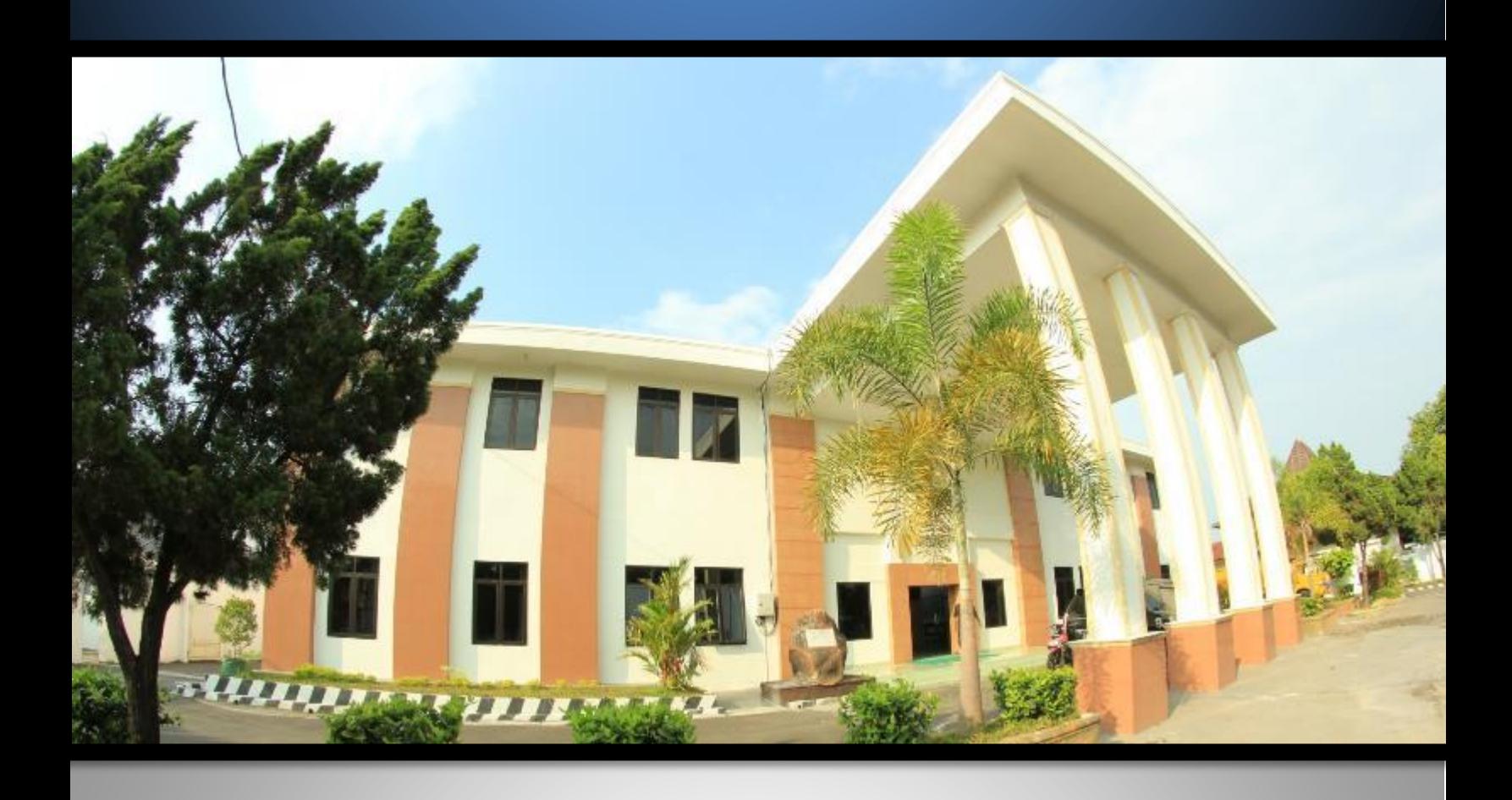

## Pengadilan Negeri Bantul Kelas I B

Jl. Prof. Dr. Soepomo, S.H. No. 04 Bantul Daerah Istimewa Yogyakarta

Telp./Fax. 0274 367348 Surel: surat@pn-bantul.go.id; pn\_bantul@yahoo.co.id Website: www.pn-bantul.go.id

## **BUKU MANUAL APLIKASI ANTRIAN SIDANG**

## **PENGADILAN NEGERI BANTUL**

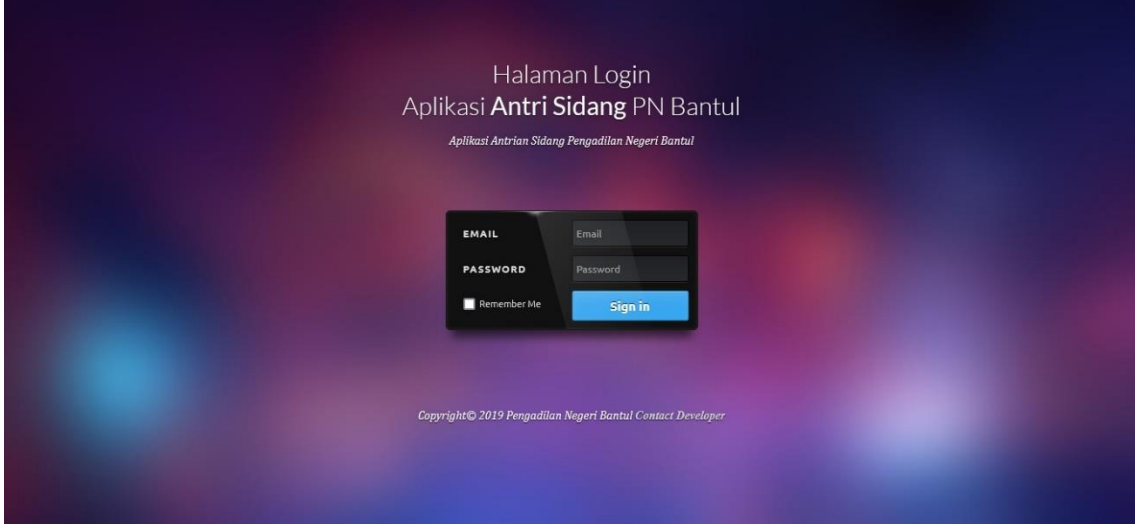

**APLIKASI ANTRI SIDANG PENGADILAN NEGERI BANTUL** adalah aplikasi berbasis internet yang dibuat dengan tujuan untuk menginventarisir persidangan pidana dan perdata yang sudah siap untuk disidangkan oleh Majelis Hakim.

**APLIKASI ANTRI SIDANG PENGADILAN NEGERI BANTUL** dijalankan oleh Petugas Loket Konfirmasi dan Antrian Sidang berdasarkan pada kehadiran dan kesiapan para pihak berperkara yang telah melapor pada Petugas Loket Konfirmasi dan Antrian Sidang.

**APLIKASI ANTRI SIDANG PENGADILAN NEGERI BANTUL** hanya dapat dijalankan pada jaringan lokal dengan cara sebagai berikut:

1. Buka browser pada alamat <http://192.168.1.253/antrian/login.php> akan muncul tampilan aplikasi seperti berikut:

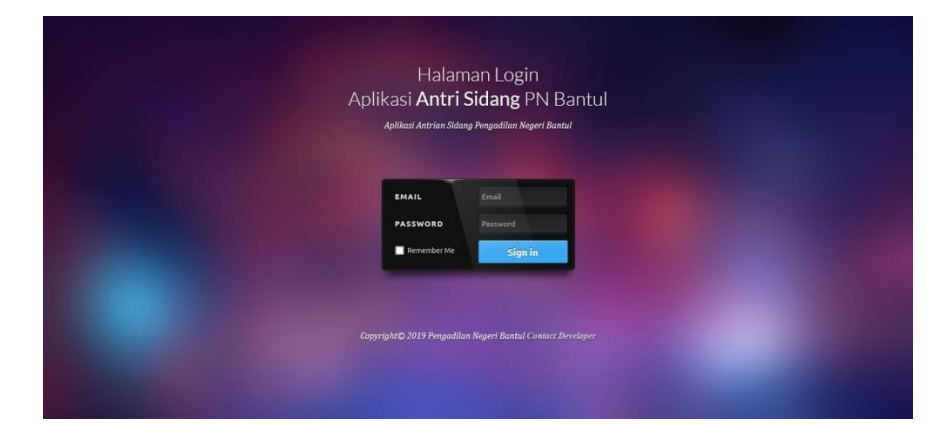

2. Masukkan *e-mail* dan *password* pengguna, klik/tekan *sign in.*

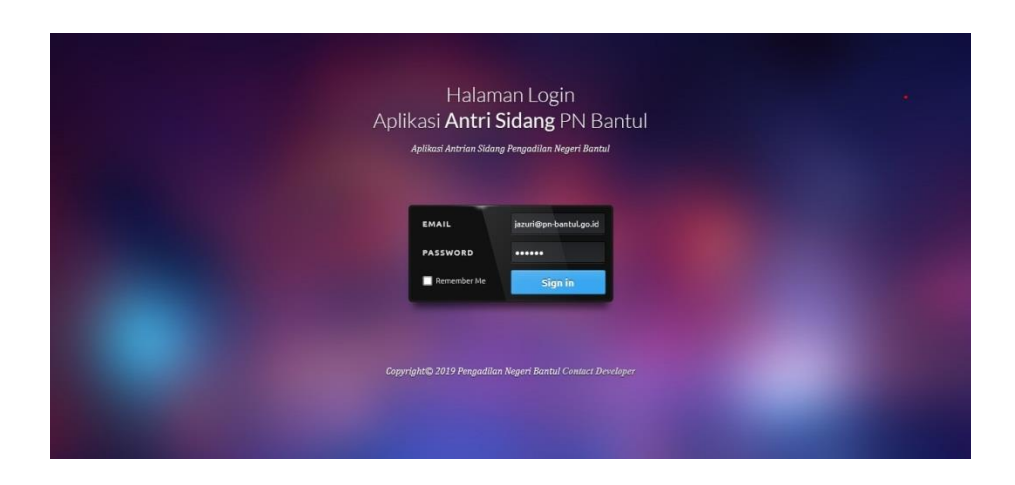

3. Setelah berhasil masuk ke aplikasi, maka akan muncul tampilan aplikasi seperti berikut:

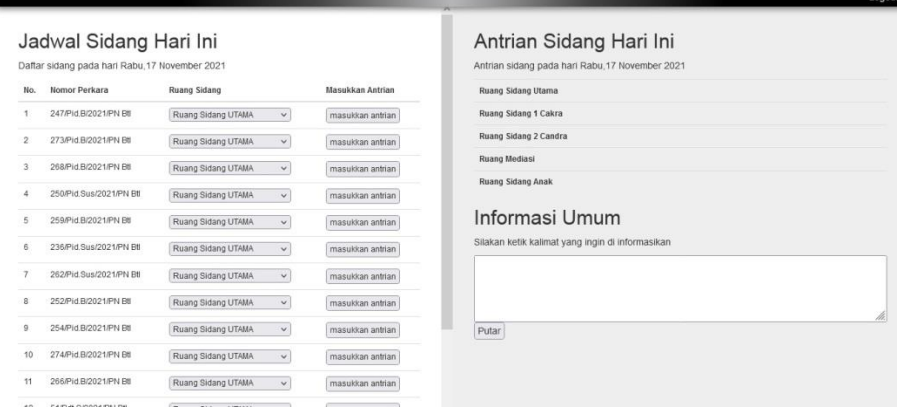

Data Jadwal Sidang Hari Ini dalam **APLIKASI ANTRI SIDANG PENGADILAN NEGERI BANTUL** akan muncul secara otomatis karena data tersebut ditarik (sinkron otomatis) dari sistem dari data jadwal persidangan dalam Aplikasi SIPP Pengadilan Negeri Bantul.

4. Petugas Loket Konfirmasi dan Antrian Sidang setelah menerima laporan kehadiran dan kesiapan para pihak berperkara kemudian melakukan konformasi kepada Panitera Pengganti terkait kehadiran dan kesiapan para pihak berperkara.

Selanjutnya Panitera Pengganti melaporkan kehadiran dan kesiapan para pihak kepada Majelis Hakim pemeriksa perkara untuk mendapatkan petunjuk ruang sidang mana yang akan dipergunakan oleh Majelis Hakim menyidangkan perkara tersebut dan kemudian Panitera Pengganti menginformasikan kepada Petugas Loket Konfirmasi dan Antrian Sidang perihal ruang sidang yang akan dipergunakan oleh Majelis Hakim menyidangkan perkara tersebut.

Selanjutnya berdasarkan informasi dari Panitera Pengganti, Petugas Loket Konfirmasi dan Antrian Sidang memilih ruang sidang di dalam aplikasi yang akan dipergunakan bersidang sesuai nomor perkara yang para pihaknya sudah hadir lengkap dan siap bersidang.

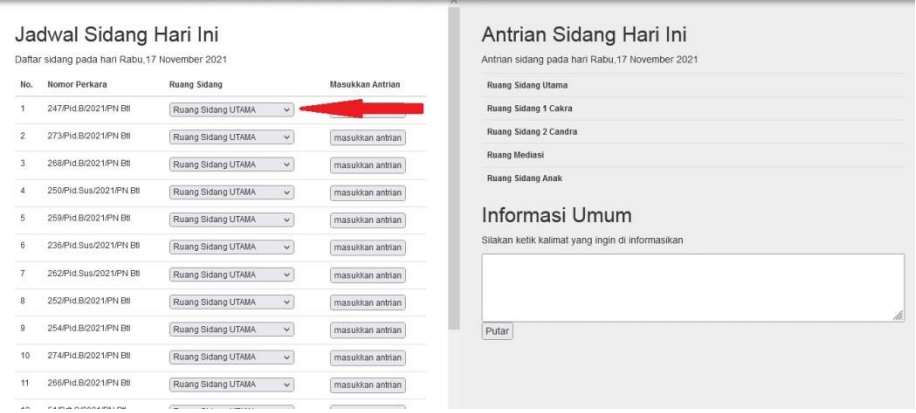

Setelah memilih ruang sidang, Petugas Loket Konfirmasi dan Antrian memasukkan perkara tersebut ke dalam antrian dengan mengklik menu 'MASUKKAN ANTRIAN'

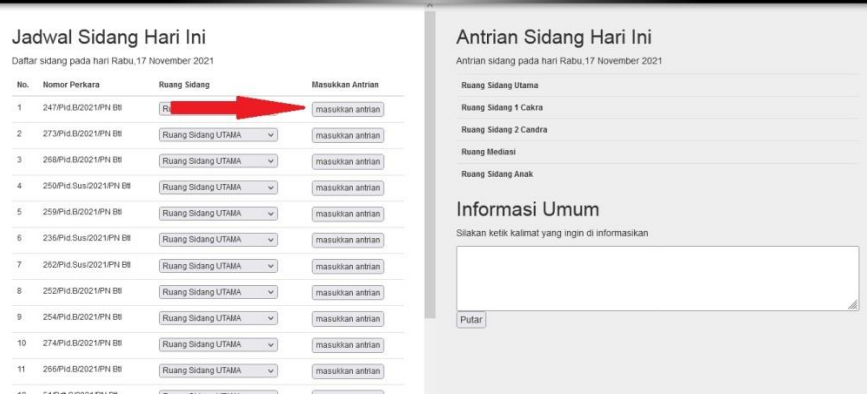

Nomor perkara yang sebelumnya berada pada menu Jadwal Sidang Hari Ini (sisi kiri aplikasi) akan beralih ke menu Antrian Sidang Hari Ini (sisi kanan aplikasi) dan muncul tampilan aplikasi seperti berikut:

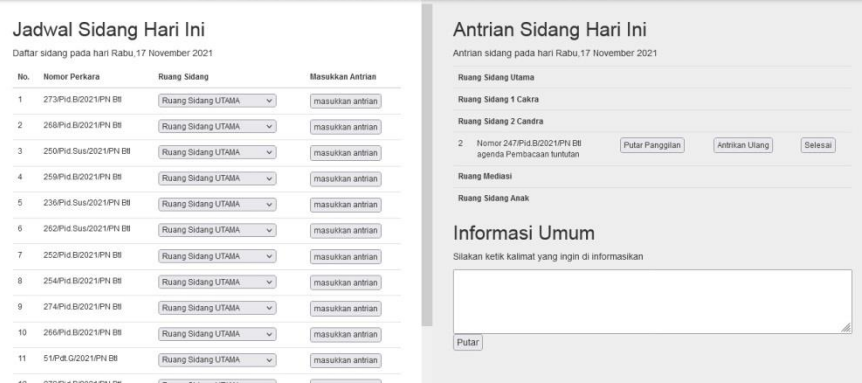

5. Setelah mendapatkan konfirmasi dari Panitera Pengganti, Petugas Loket Konfirmasi dan Antrian Sidang memutar panggilan dengan mengklik menu 'PUTAR PANGGILAN'

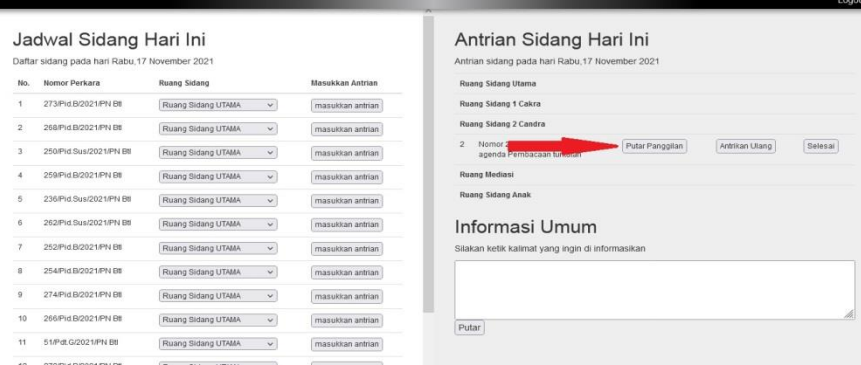

Kemudian melalui perangkat audio yang tersedia akan diperdengarkan informasi nama para pihak dan nomor perkara untuk masuk ke dalam ruang sidang yang sudah ditentukan.

6. Apabila terjadi perubahan ruang sidang yang akan dipergunakan, maka Petugas Loket Konfirmasi dan Antrian Sidang dapat mengantrikan ulang perkara tersebut dengan cara mengklik menu 'ANTRIKAN ULANG' dan mengulangi proses sebagaimana tersebut dalam poin 4 (empat).

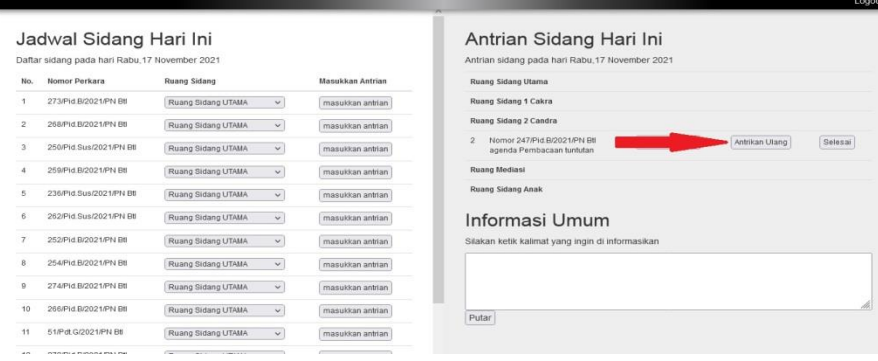

7. Setelah mendapatkan konformasi dari Panitera Pengganti bahwa persidangan telah selesai, Petugas Loket Konfirmasi dan Antrian Sidang mengklik menu 'SELESAI' dan nomor perkara yang telah disidangkan tersebut dan perkara yang telah disidangkan oleh Majelis Hakim tersebut sudah tidak ada dalam menu Jadwal Sidang Hari Ini (sisi kiri aplikasi).

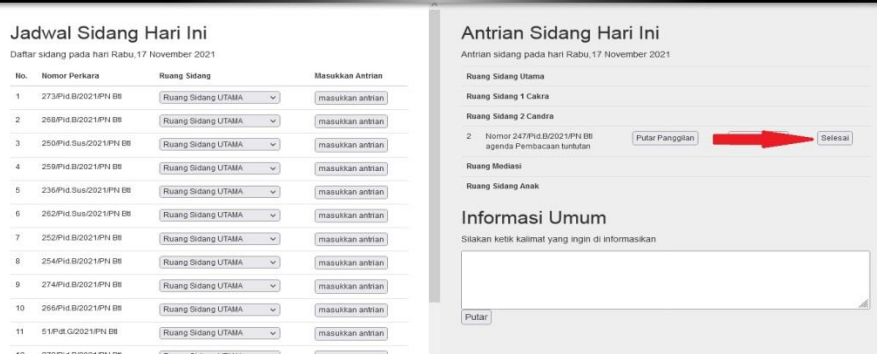